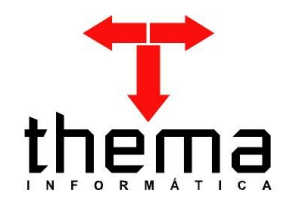

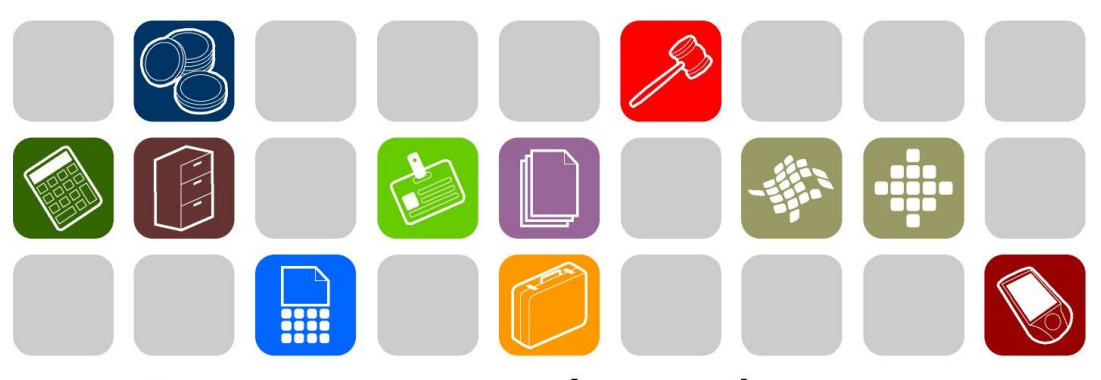

# SOLUÇÕES THEMA PARA AS ÁREAS PÚBLICA E PRIVADA

# **MANUAL – CONSULTAS CONTÁBEIS**

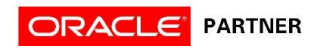

# **SUMÁRIO**

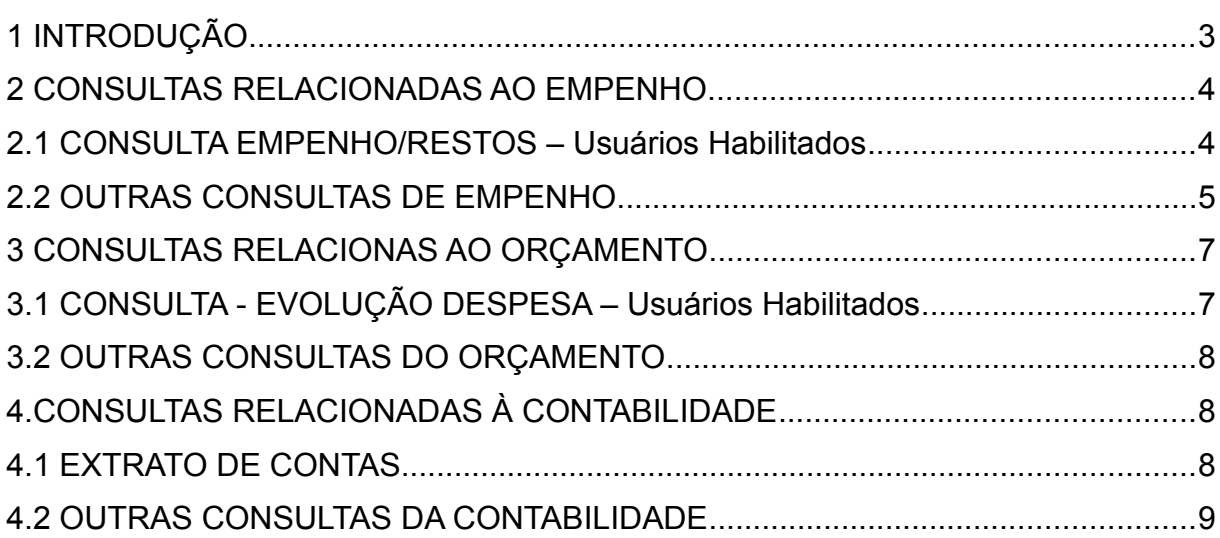

<u> 1989 - Johann Stoff, deutscher Stoff, der Stoff, der Stoff, der Stoff, der Stoff, der Stoff, der Stoff, der S</u>

Prezados clientes:

É com muita satisfação que viemos, através deste, auxiliá-los na realização de algumas consultas que o sistema lhes disponibiliza. Os procedimentos estão descritos de forma sequencial, com os seus menus em anexo para uma melhor localização dos mesmos no sistema. Basta segui-los passo-a-passo. Se por ventura algum item já tenha sido executado, seguir o passo adiante deste.

Esperamos que tais informações contribuam para uma melhor execução dos trabalhos. Caso os itens expostos não sejam suficientes, gostaríamos de salientar que atenderemos a quaisquer dúvidas que possam surgir.

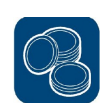

#### **2 CONSULTAS RELACIONADAS AO EMPENHO**

## **2.1 CONSULTA EMPENHO/RESTOS – Usuários Habilitados**

(Menu Empenho – Consultas)

Para pesquisas rápidas e que não requeiram grande quantidade de informações, pode-se utilizar a lupa  $\Vert P$ , preenchendo a tela com os dados necessários e depois usa-se a luneta  $\mathbb{R}$ , para recuperar as informações pertinentes.

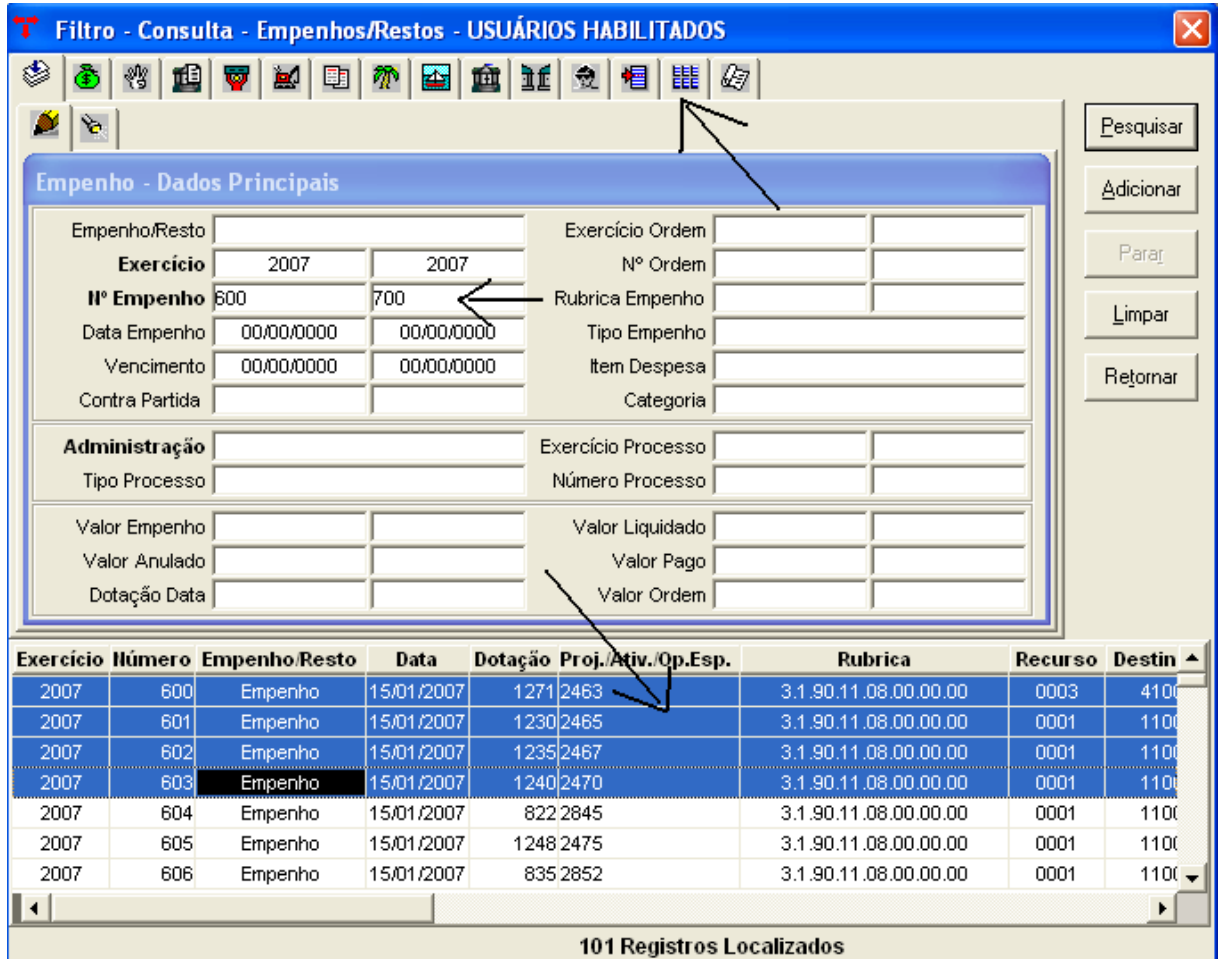

**1 –** Para fazer qualquer pesquisa com o filtro **f**, deve-se informar os dados desejados. Quanto mais dados forem inseridos no filtro, melhor será o resultado da pesquisa. Para tanto, existem "abas" que abrem opções de pesquisa por diversos modos como, por exemplo, pesquisa por Credor, Dotação, Órgão, etc;

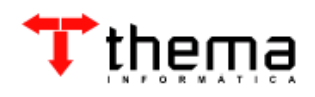

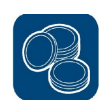

**2** – Uma vez determinado o critério de pesquisa, seleciona-se o botão *"Pesquisar"*, que trará todos as informações pertinentes ao critério escolhido. Se desejar realizar uma nova pesquisa, sem perder as informações já listadas, utiliza-se o botão *"Adicionar"*, que adicionará a nova pesquisa a anterior;

**3** – Feito isto, deve-se clicar no botão *"Retornar"*, para que os dados retornem para a tela principal, ou então, pode-se selecionar somente algumas linhas e retorná-las;

**4** – Uma vez na tela principal, aparecem as opções de relatórios, que devem ser gerados e escolhidos de acordo com a necessidade do usuário;

**Nota 1:** se o usuário não necessitar de relatório e quiser consultar na própria tela, existe o botão *"Ordenar"*, na barra de ferramentas, que discrimina as informações de acordo com as especificações do usuário. Basta clicar em qualquer opção da esquerda e arrastar para a direita, como mostrado abaixo:

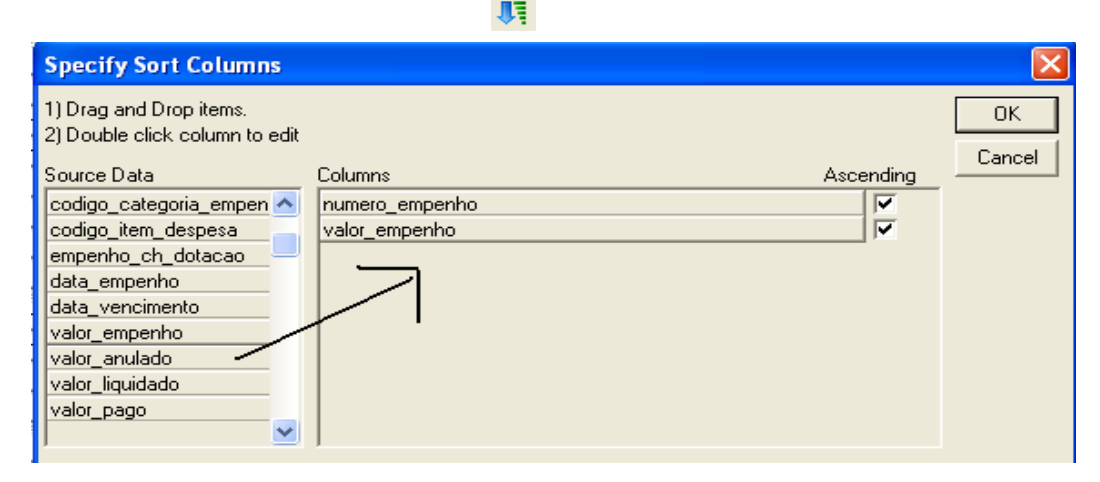

# **2.2 OUTRAS CONSULTAS DE EMPENHO**

(Menu Empenho – Consultas)

O sistema dispõe de uma ampla quantidade de pesquisas, que podem ser realizadas de acordo com a necessidade dos usuários, utilizando o mesmo procedimento de filtro explicado no **item 2.1**. Salientamos que para cada tipo de consulta existem diferentes opções de relatório, devendo o usuário escolher o que melhor lhe convir. Seguem abaixo os tipos de consulta mais utilizados:

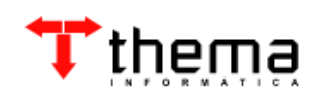

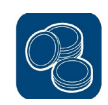

- **Consulta Adiantamento:** lista os empenhos classificados como adiantamentos a terceiros. Pode-se ver se tais adiantamentos já estão ou não comprovados;
- **Consulta Anulação:** lista as anulações de empenho realizadas;
- **Consulta Extrato Credor:** mostra toda a movimentação que determinado credor teve, desde o empenho até o seu pagamento;
- **Consulta – Itens de Empenho:** mostra todos os itens relacionados a determinado empenho;
- **Consulta – Liquidação:** lista as liquidações de empenhos efetuadas;
- **Consulta Ordem de Estorno Orçamentária:** lista as ordens de estorno de empenhos, referentes a valores devolvidos;
- **Consulta – Ordem de Pagamento Orçamentária:** lista as ordens de pagamento feitas, sendo sua situação incluída, liberada ou paga;
- **Consulta – Ordem de Pagamento Extra-Orçamentária:** lista as ordens de pagamento que não necessitam de execução orçamentária;
- **Consulta – Pagamento:** lista somente as ordens de pagamento orçamentárias pagas;
- **Consulta Retenção Descontos Pagamento:** mostra todas as retenções realizadas nas ordens orçamentárias já pagas;
- **Consulta – Totalizações Credores por Período:** outra forma de visualizar a movimentação do credor.

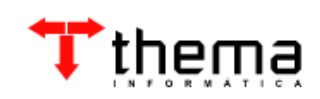

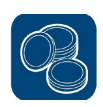

# **3 CONSULTAS RELACIONAS AO ORÇAMENTO**

#### **3.1 CONSULTA - EVOLUÇÃO DESPESA – Usuários Habilitados** (Menu Orçamento - Consultas)

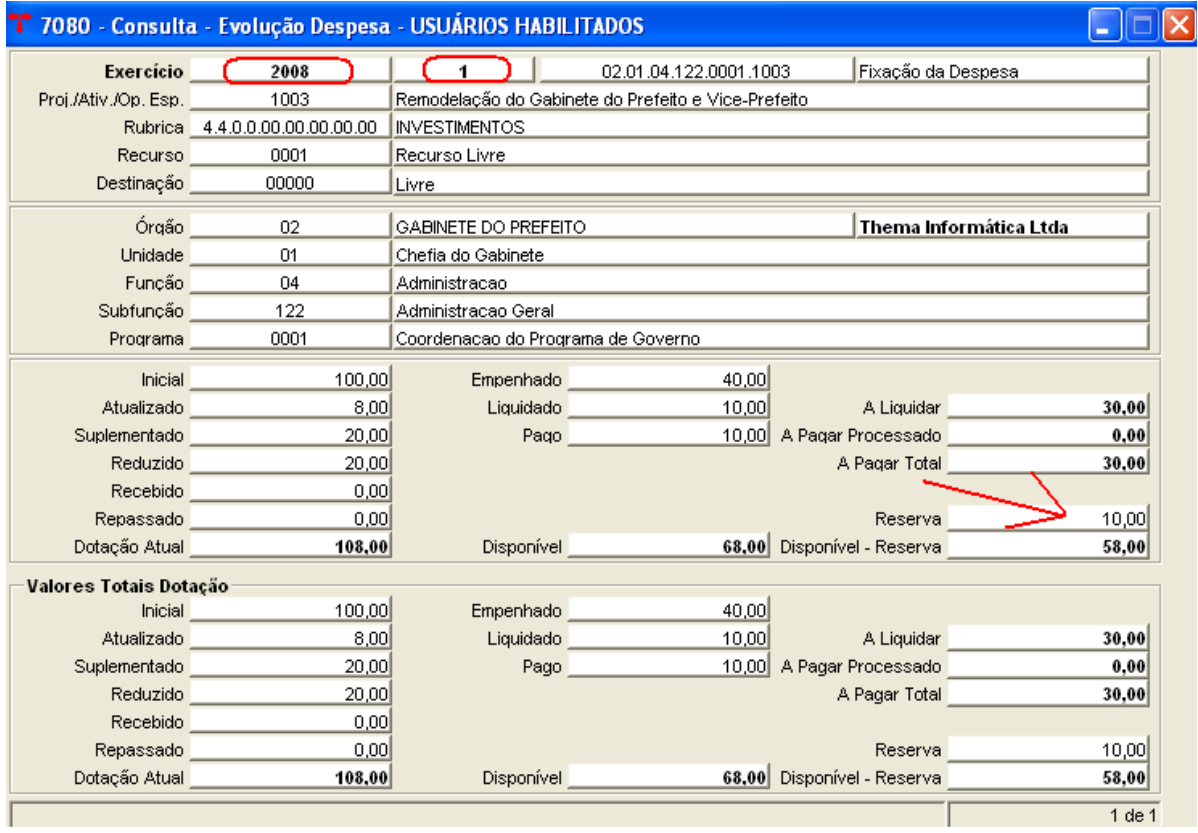

A consulta mais utilizada no módulo *"Orçamento – Consultas"* é a *"Evolução Despesa – Usuários Habilitados"*, que mostra cada dotação com sua respectiva movimentação. A maneira de utilização do filtro segue igual.

**Nota 1:** Deve-se prestar atenção quanto ao exercício da dotação, pois se somente for solicitado um nº de dotação, ou órgão, ou projeto/atividade, sem especificar o exercício, o sistema trará as informações das dotações de outros exercícios, podendo confundir os usuários.

**Nota 2:** O usuário deve atentar também ao conferir o saldo disponível da dotação, pois ela pode ter reservas vinculadas. Então, o real saldo disponível da dotação seria *"Disponível – Reserva".* 

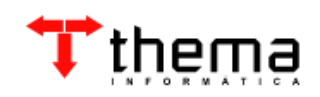

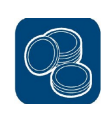

## **3.2 OUTRAS CONSULTAS DO ORÇAMENTO**

(Menu Orçamento - Consultas)

 Deve-se utilizar o mesmo procedimento de filtro explicado no **item 2.1**. Seguem abaixo os tipos de consulta mais utilizados:

- **Consulta Despesa Empenhada/Liquidada/Paga:** disponibiliza relatório com o total empenhado/liquidado/pago em cada mês, para cada dotação;
- **Consulta – Lançamentos Orçamentários:** lista todas as operações referentes às dotações, como fixação da despesa, suplementação e redução de créditos, etc;
- **Consulta – Lançamentos Receitas e/ou de Fundos:** lista todas as receitas arrecadadas e suas respectivas contas bancárias.

# **4.CONSULTAS RELACIONADAS À CONTABILIDADE**

## **4.1 EXTRATO DE CONTAS**

(Menu Contabilidade – Consultas)

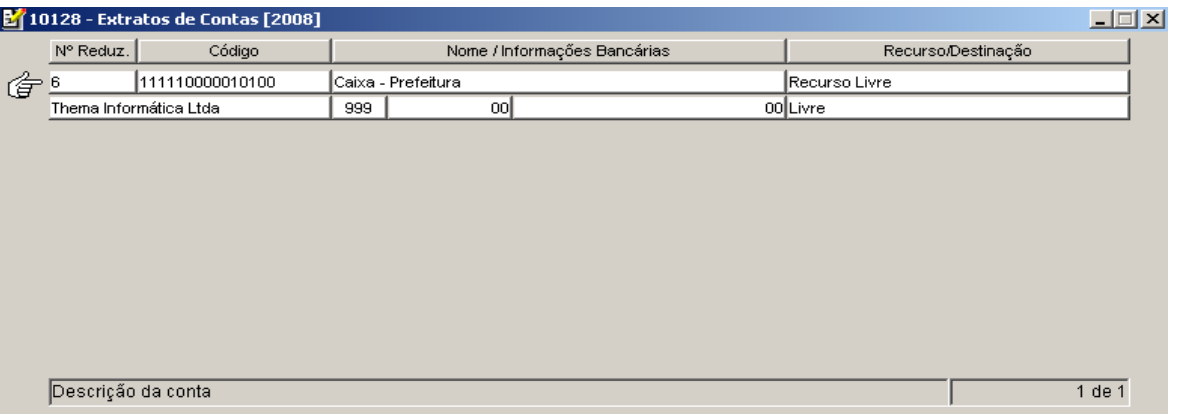

Esta é uma das consultas mais utilizadas do módulo *"Contabilidade – Consultas"*, visto que mostra toda a movimentação realizada em um determinado período na conta contábil selecionada.

**1 –** Deve-se localizar a conta contábil desejada através da lupa **P**, preenchendo a tela com os dados necessários e depois usa-se a luneta  $\mathbb{R}$ , para recuperar as informações pertinentes. Também pode-se utilizar o filtro  $\mathbf{f}$ 

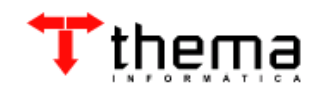

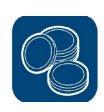

**2 –** Após retornar a conta para a tela, deve-se selecionar o tipo de extrato que deseja. Então, aparecerá uma tela para que seja informado o período que se quer consultar.

#### **4.2 OUTRAS CONSULTAS DA CONTABILIDADE**

(Menu Contabilidade - Consultas)

Deve-se utilizar o mesmo procedimento de filtro explicado no item 2.1. Seguem abaixo os tipos de consulta mais utilizados:

- **Consulta Lançamentos Contábeis:** informa os lançamentos contábeis realizados durante o exercício, sendo que estas informações são herdadas dos boletins contábeis;
- **Consulta – Lançamentos Financeiros:** informa os lançamentos financeiros realizados durante o exercício, sendo que estas informações são herdadas dos boletins financeiros;
- **Consulta Pagamento OPs:** demonstra as ordens orçamentárias e extraorçamentárias dos credores;
- **Consulta Saldo Financeiro:** informa os saldos financeiros disponíveis das contas bancárias.

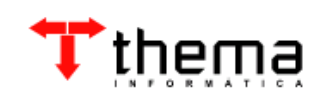

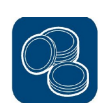

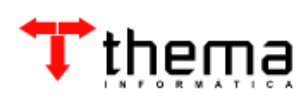

Rua São Mateus, 27 Porto Alegre/RS Fone: (51) 3338.8461/ (51) 3334.6511 [thema@thema.inf.br](mailto:thema@thema.inf.br) www.thema.inf.br

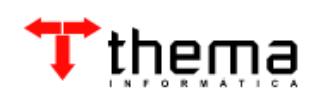